# **How to Create and Read a Bulk TIN Matching File Request/Response**

Note: In order to use this feature you must purchase and enable W2 Mate Option #4 to generate approved electronic submission files

Make sure you have the correct Company open inside W2 Mate

- 1. Click Tools
- 2. Select Bulk TIN Matching
- 3. Click Create Bulk TIN Matching Request File

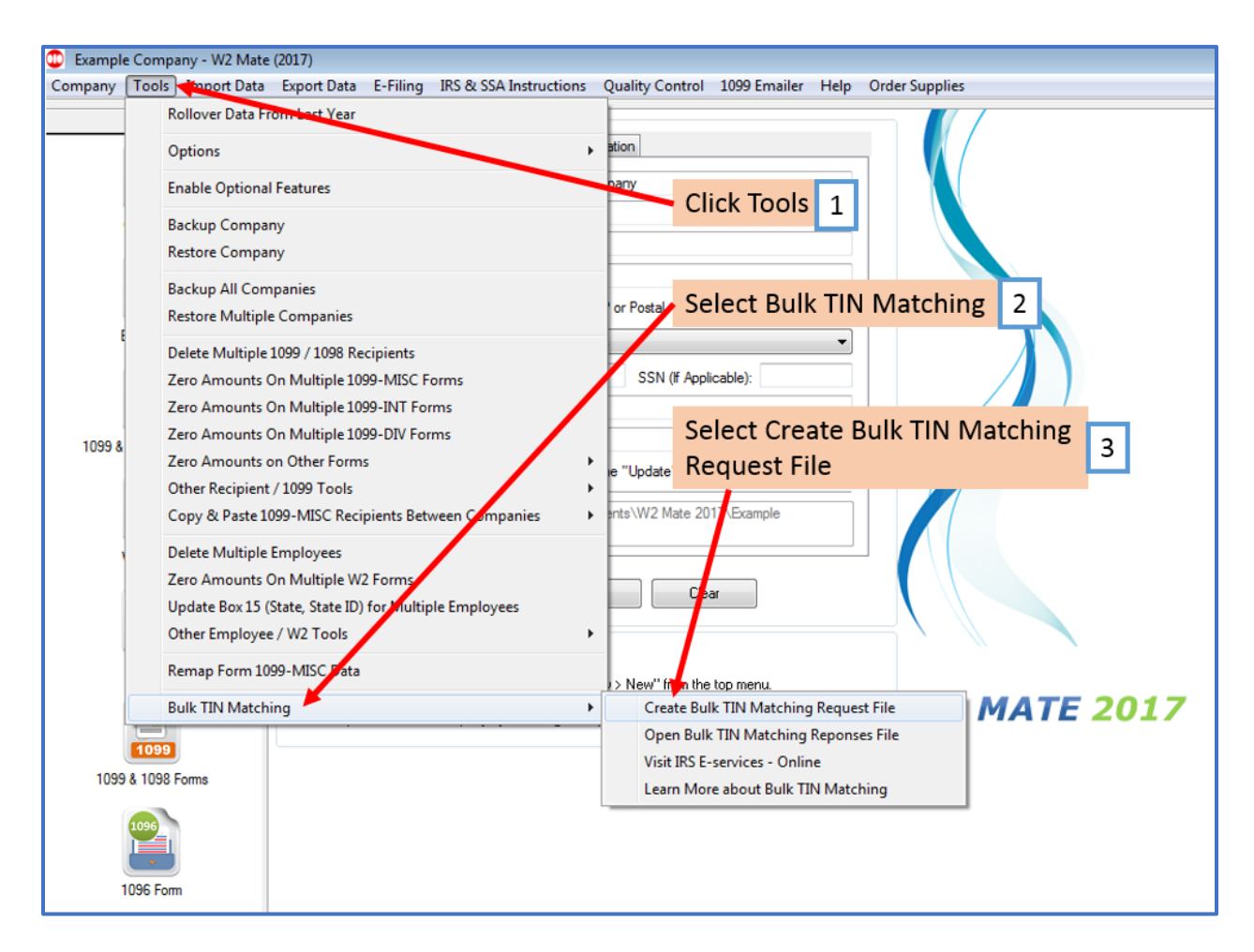

## 4. Click Select Recipients

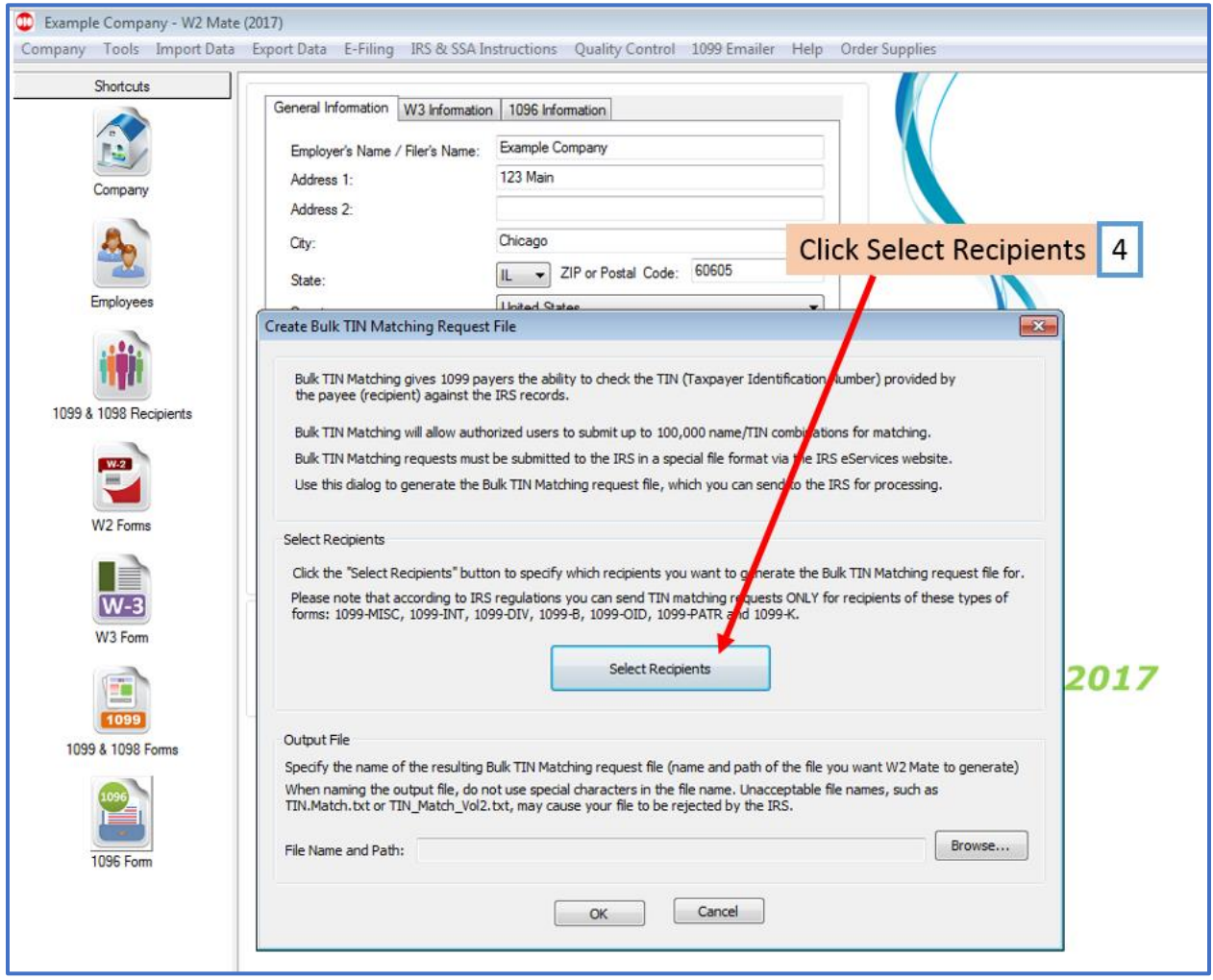

### 5. Select Recipients you want to include in Bulk TIN Matching File

#### 6. Click OK

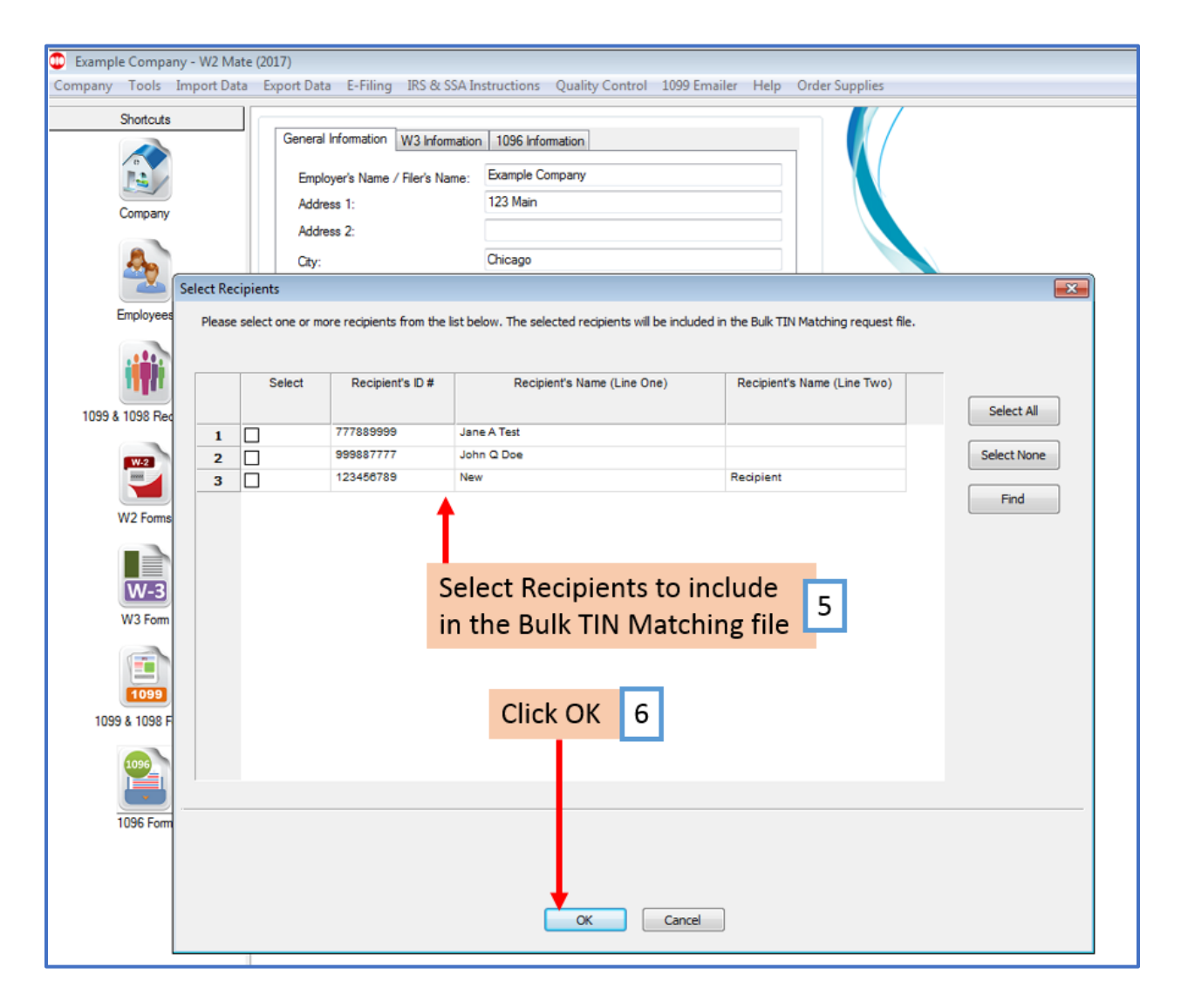

## 7. Click Browse

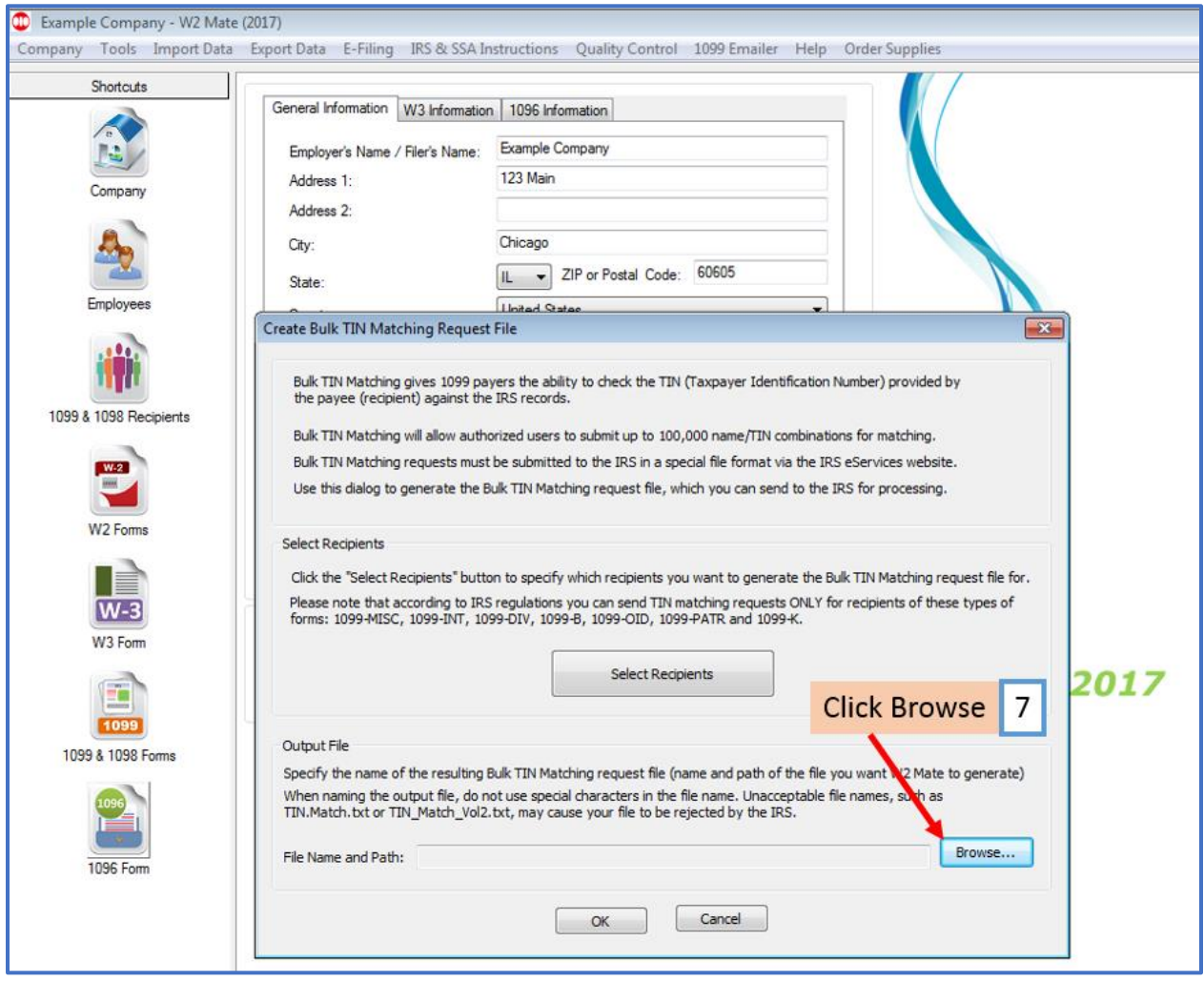

## 8. Select location to save file

## 9. Name the file

## 10. Click Save

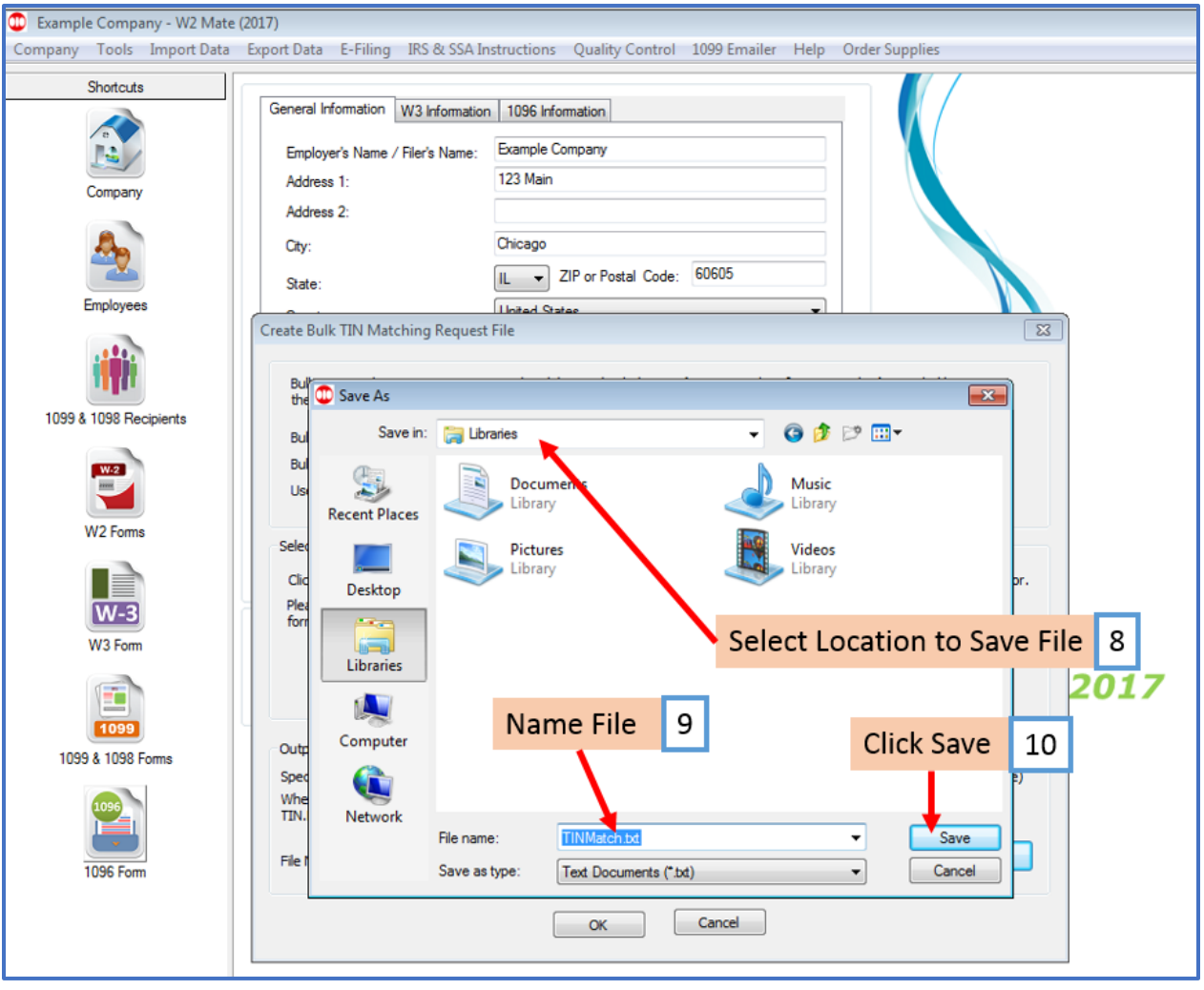

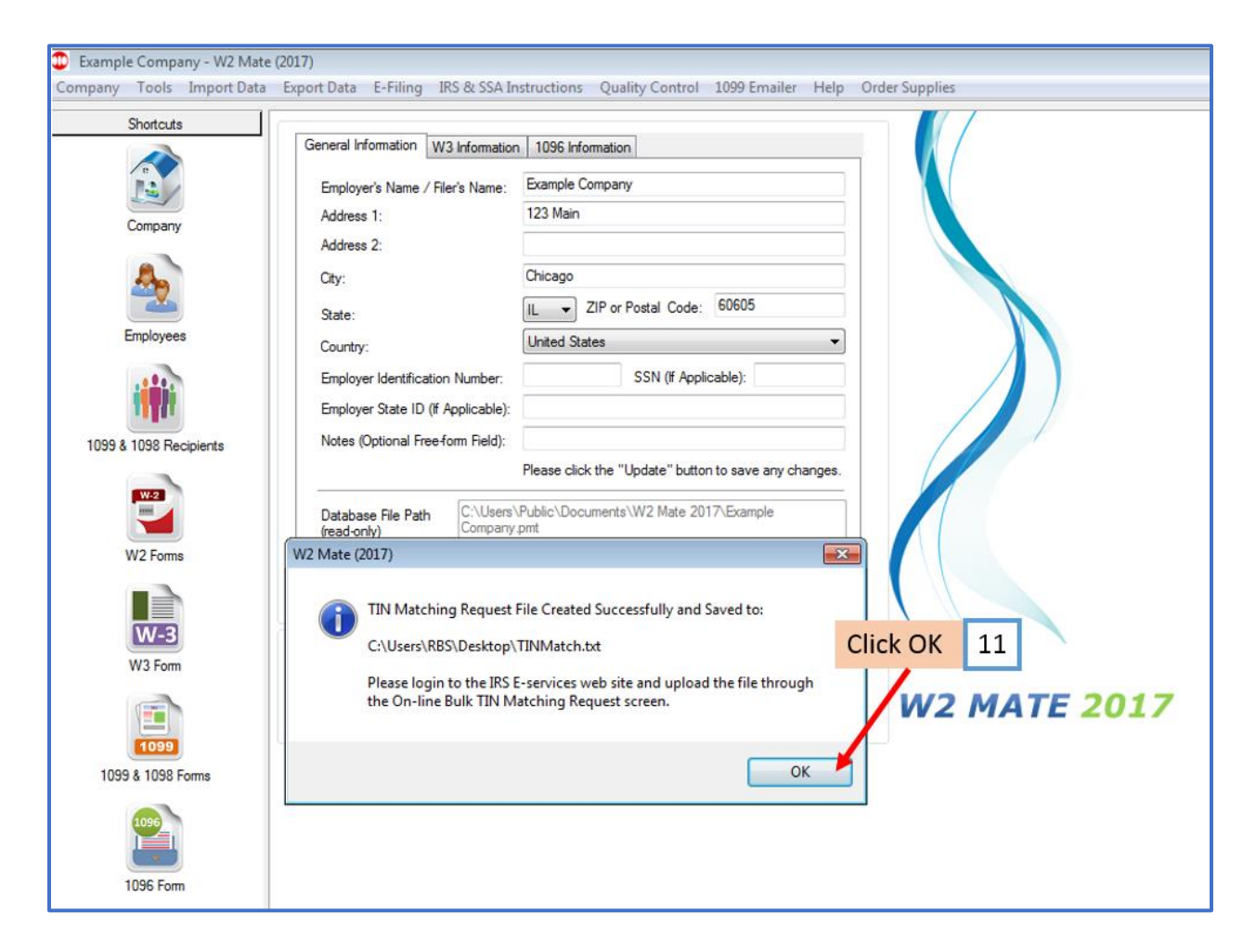

Now you must upload this file you have created to the IRS E-Services

If you have questions regarding the IRS E-Services system website call (866) 455-7438

Once you receive the Bulk TIN Response File from the IRS open it inside W2 Mate to review the status of each TIN/Name Combination

- 12. Click Tools
- 13. Select Bulk TIN Matching

## 14. Select Open Bulk TIN Matching Responses File

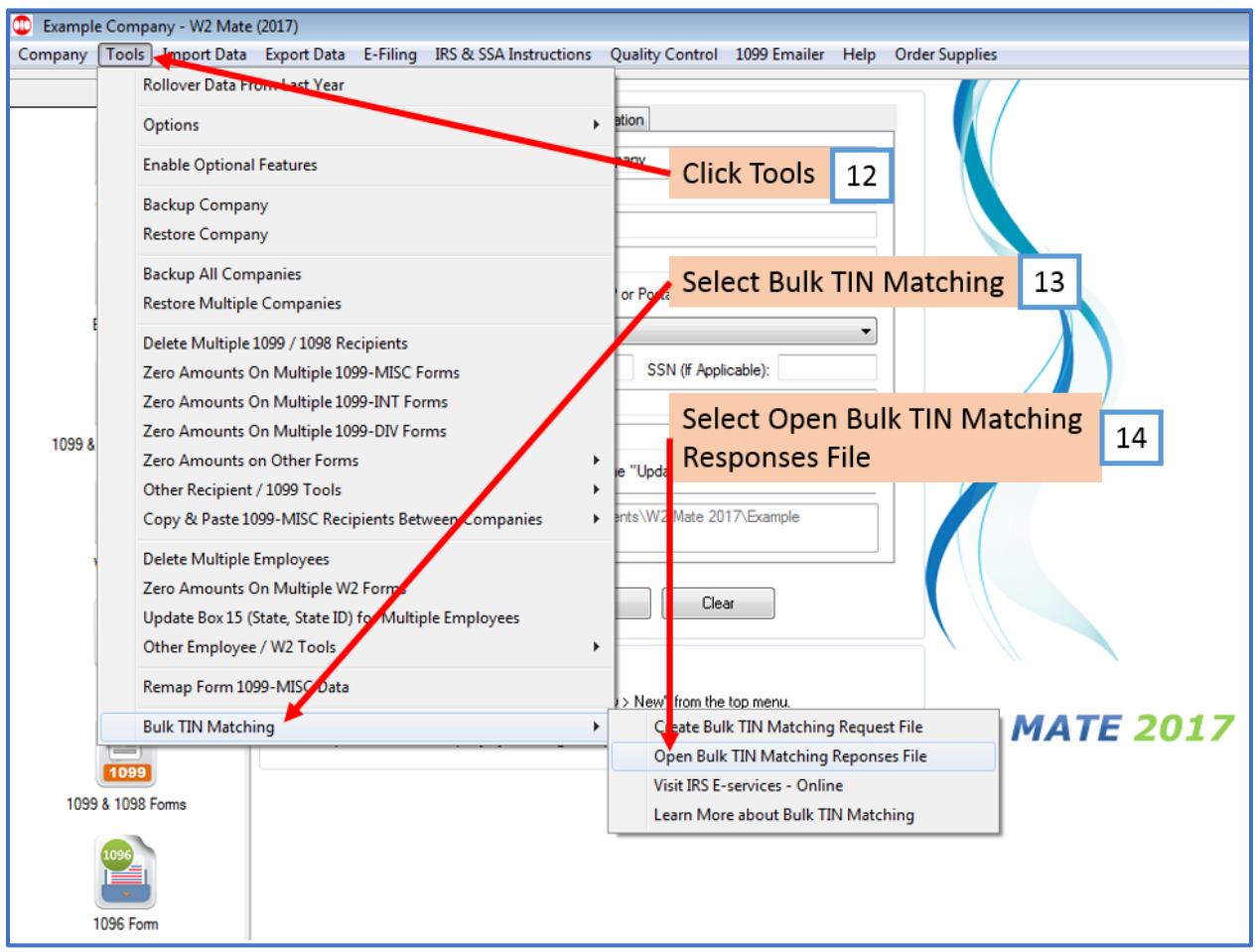

## 15. Click Browse to select the .txt response file you want to read

## 16. These are the records that DO NOT match the IRS Records

Note: We recommend you send a W9 to each recipient in this list to establish reasonable cause defense against IRS penalties (See IRS pub 1586)

### 17. These are the records that DO match the IRS

### 18. Click Close

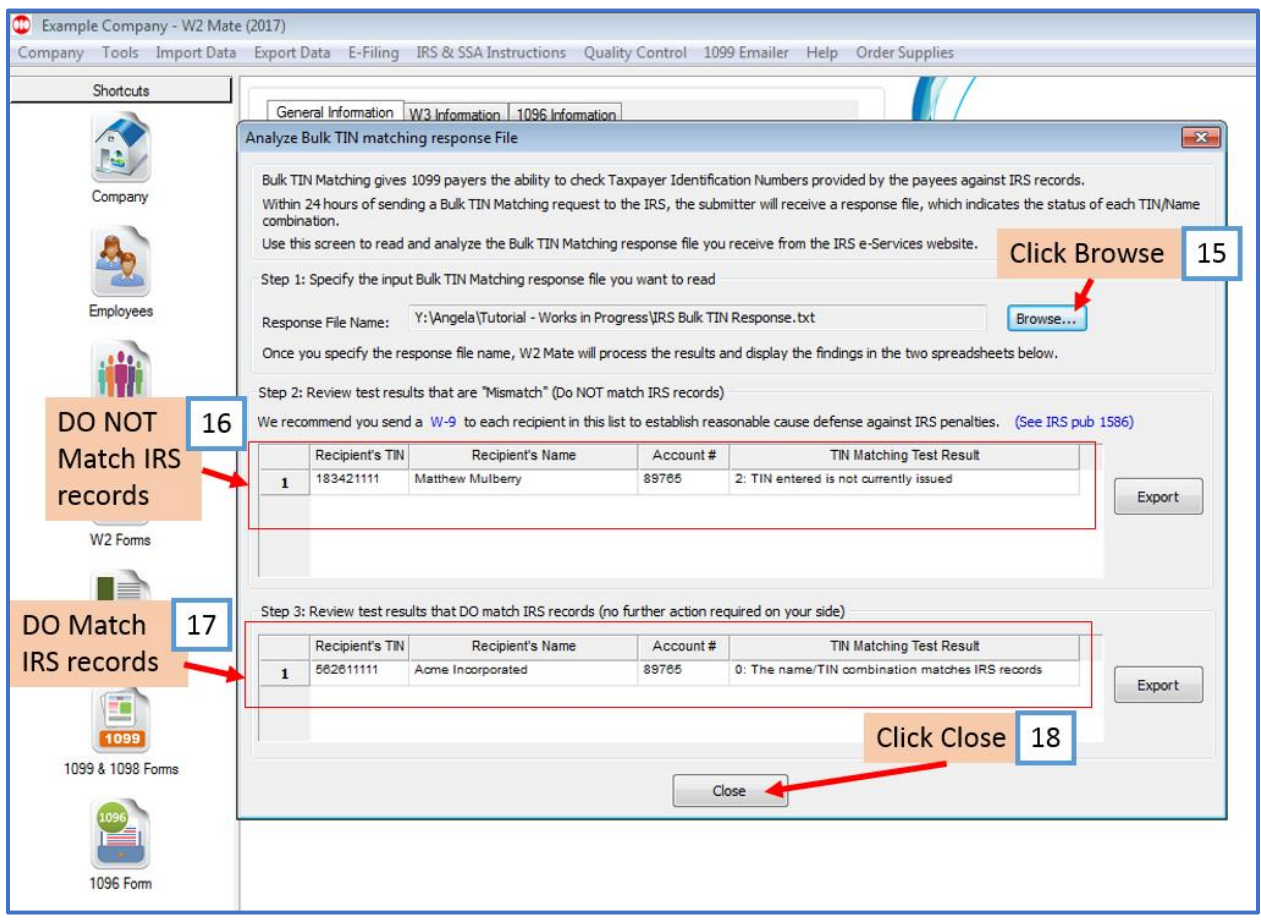